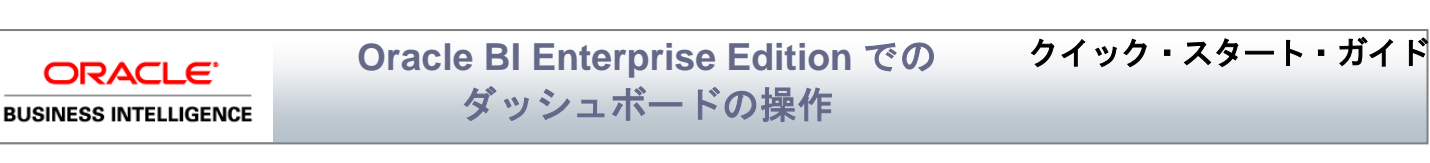

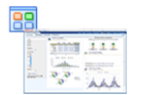

このガイドでは、Oracle BI EE のダッシュボードの操作方法を説明します。ダッシュボードの作成、編集 および印刷方法について説明します。また、ダッシュボードへのコンテンツの追加方法およびダッシュボー ド・プロパティの変更方法についても説明します。

これらおよびその他のタスクの詳細は、Oracle Technology Network の Oracle BI EE [ドキュメントを](http://www.oracle.com/technetwork/middleware/bi-enterprise-edition/documentation/index.html)参照し てください。

## ダッシュボードについて

#### ダッシュボードは、企業および外部情報の個人ビューを提供します。

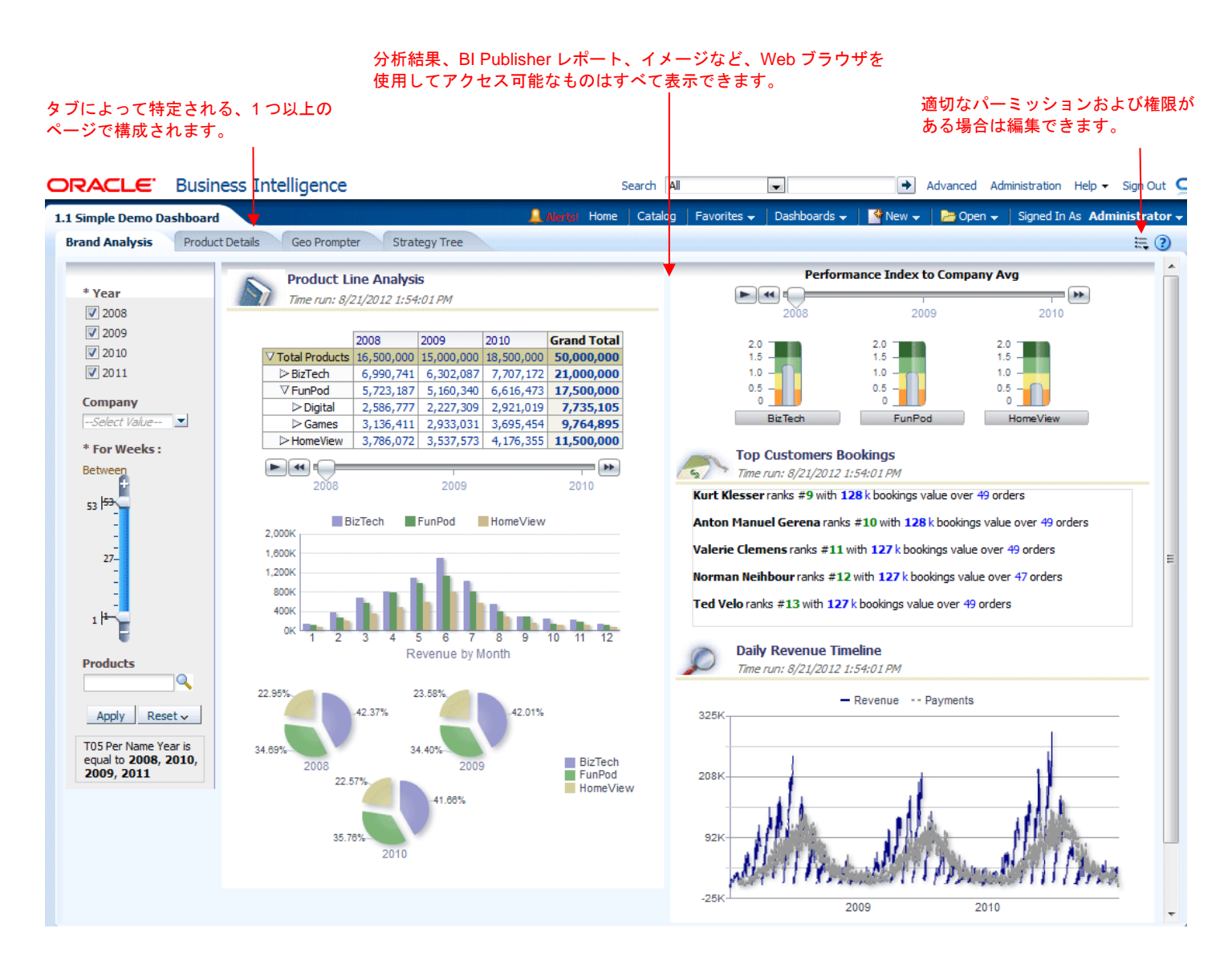

## ダッシュボードの作成

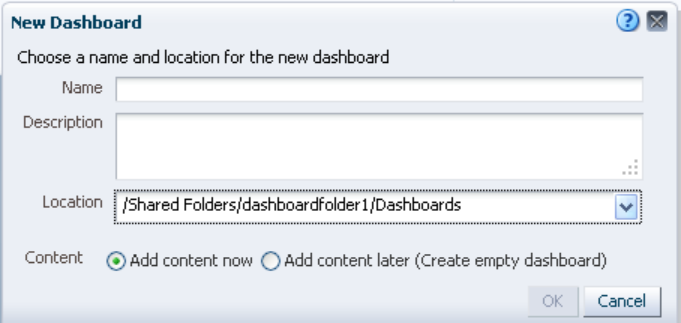

- **1.** グローバル・ヘッダーで「新規」をクリックして、「ダッ シュボード」を選択します。
- **2.** 「新規ダッシュボード」ダイアログで、ダッシュボードの名前 を入力し、必要に応じて説明も入力します。
- **3.** ダッシュボードの場所を選択します。
- **4.** コンテンツをすぐに追加するか、後で追加するかを指定しま す。

Dashboards v || S New v | B Open v

Most Recent(myDashboard - page 1)

Open v | Signed In As Administr

Edit Dashboard

 $\Xi$   $\odot$  $\sim$ 

**B** My Dashboard  $\Box$  Accessibility **The Accessibility**  $\Box$ dashboardfolder1 **the default**  $\Box$ dashboardfolder2 default

**5.** 「**OK**」をクリックします。

#### ダッシュボードの編集

- **1.** グローバル・ヘッダーで「ダッシュボード」をクリックして、必要なダッシュボードを選択 します。
- **2.** 「ページ・オプション」ボタンをクリックして、「ダッシュボードの編集」を選択します。 ダッシュボード・ビルダーが表示されます。
- **3.** 必要に応じて、次の 1 つ以上のタスクを実行します。
	- ダッシュボード・ページの追加。
	- ダッシュボード・ページの削除。
	- コンテンツの追加。
	- ダッシュボード・ビルダーの「ツール」ツールバー・ボタンの各オプションを使用し て、次の操作を実行します。
		- ダッシュボードおよびダッシュボード・ページのプロパティ設定。
		- ダッシュボード・ページの印刷設定の指定。
		- ダッシュボード・ページのレポート・リンクの設定。
		- ページ上での個人の保存済カスタマイズの作成をユーザーに許可するかどうかの 指定。
		- 他のユーザーとのページ共有を可能にする、共有ダッシュボードの場所へのペー ジの公開。
- **4.** 次のいずれかの手順を必要に応じて実行します。
	- ダッシュボード・ページをプレビューするには、「プレビュー」ツールバー・ボタンを クリックします。
	- 変更内容を保存するには、「保存」ツールバー・ボタンをクリックします。
	- ダッシュボード・ビルダーを終了してダッシュボードに戻るには、「実行」をクリック します。

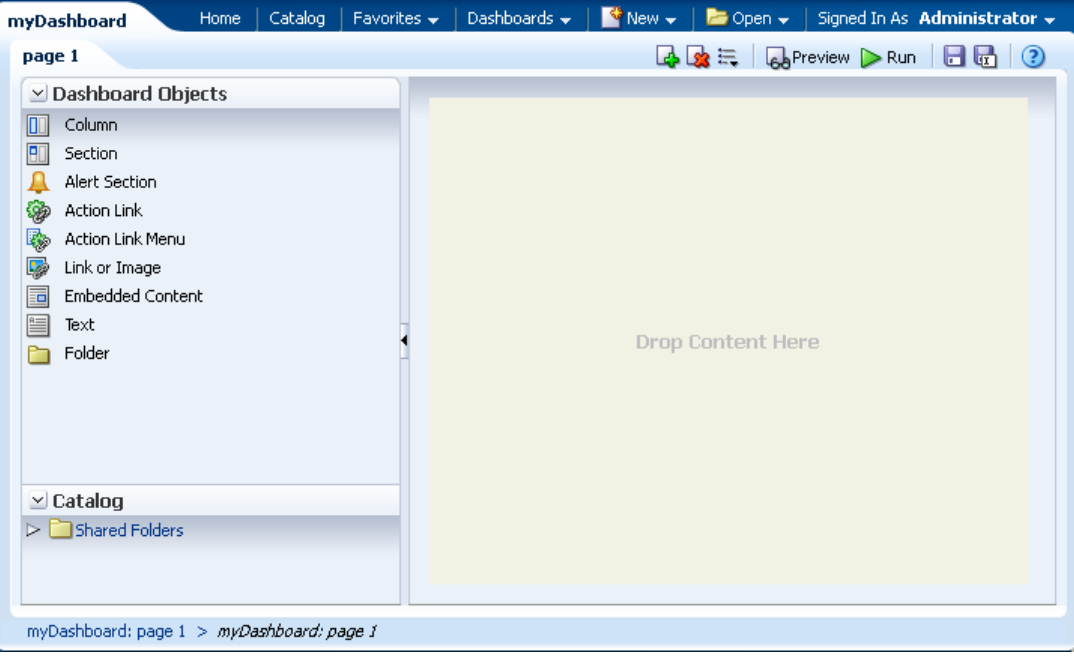

#### ダッシュボードへのページの追加

- **1.** ダッシュボードを編集します。
- **2.** ダッシュボード・ビルダーで、「ダッシュボー <mark>ド・ページを追加」</mark>ツールバー・ボタン <sup>は</sup>をク リックします。「ダッシュボード・ページを追 加」ダイアログが表示されます。
- **3.** このダイアログで、ページの名前と説明を入力し て、「**OK**」をクリックします。ダッシュボー ド・ビルダーでページが新しいタブとして表示さ れます。
- **4.** 「保存」ツールバー・ボタンをクリックします。

### ダッシュボード・ページへのコンテンツの追加

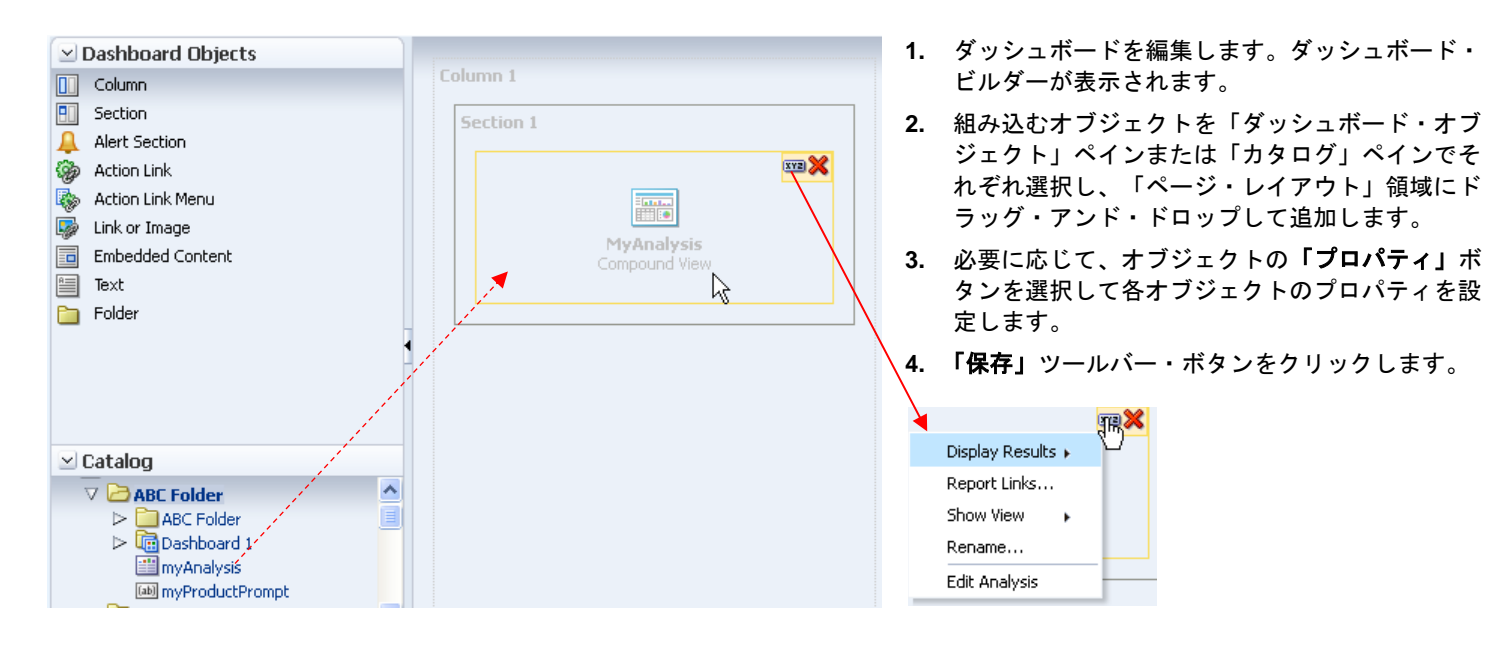

## ダッシュボード・ページ・オブジェクトのプロパティの変更

- **1.** ダッシュボードを編集します。
- **2.** オブジェクトが含まれるページに移 動します。
- **3.** 「ページ・レイアウト」領域で、マウ ス・ポインタをオブジェクトに合せ てオブジェクトのツールバーを表示 し、「プロパティ」ボタンをクリッ クします。
- **4.** 必要に応じてプロパティを変更しま す。
- **5.** 「保存」ツールバー・ボタンをクリッ クします。

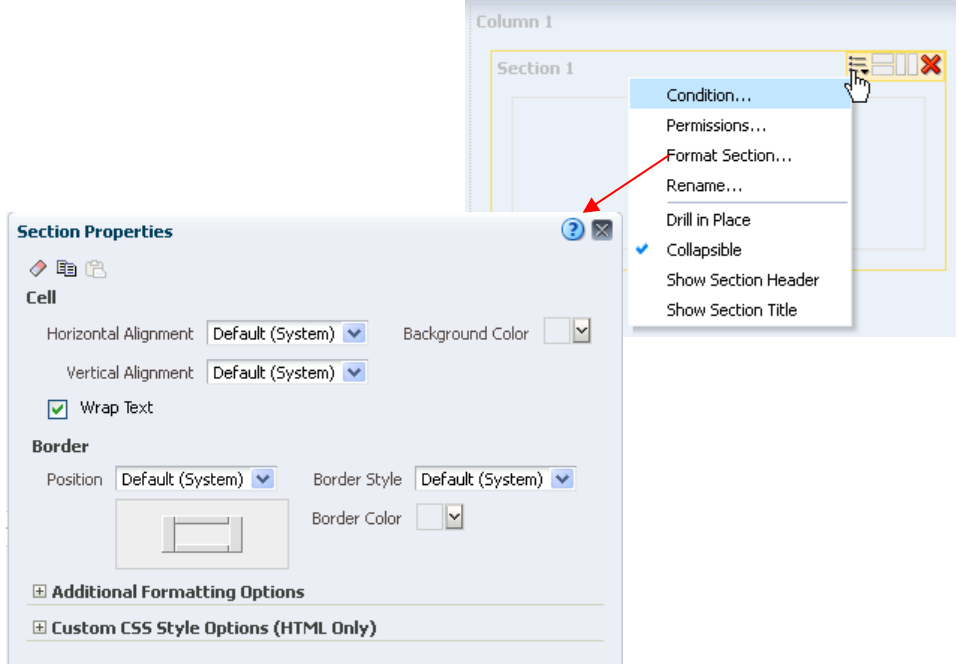

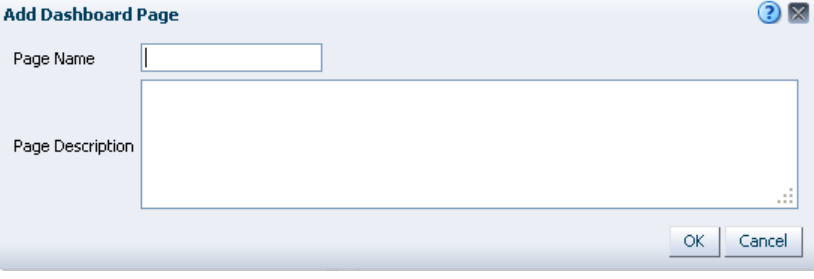

## ダッシュボードおよびページのプロパティの変更

- **1.** ダッシュボードを編集します。
- **2.** 「ツール」ツールバー・ボタンをクリックして、「ダッシュボードのプロパティ」を 選択します。「ダッシュボードのプロパティ」ダイアログが表示されます。
- **3.** プロパティを変更して、「**OK**」をクリックします。

**Dashboard Properties** 

**4.** 「保存」ボタンをクリックします。

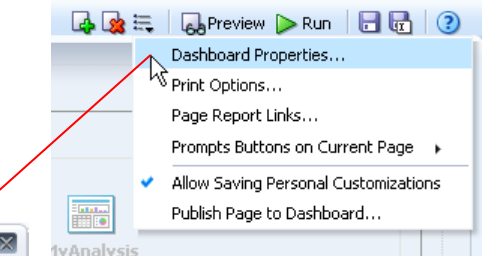

 $\frac{\kappa}{2}$ 

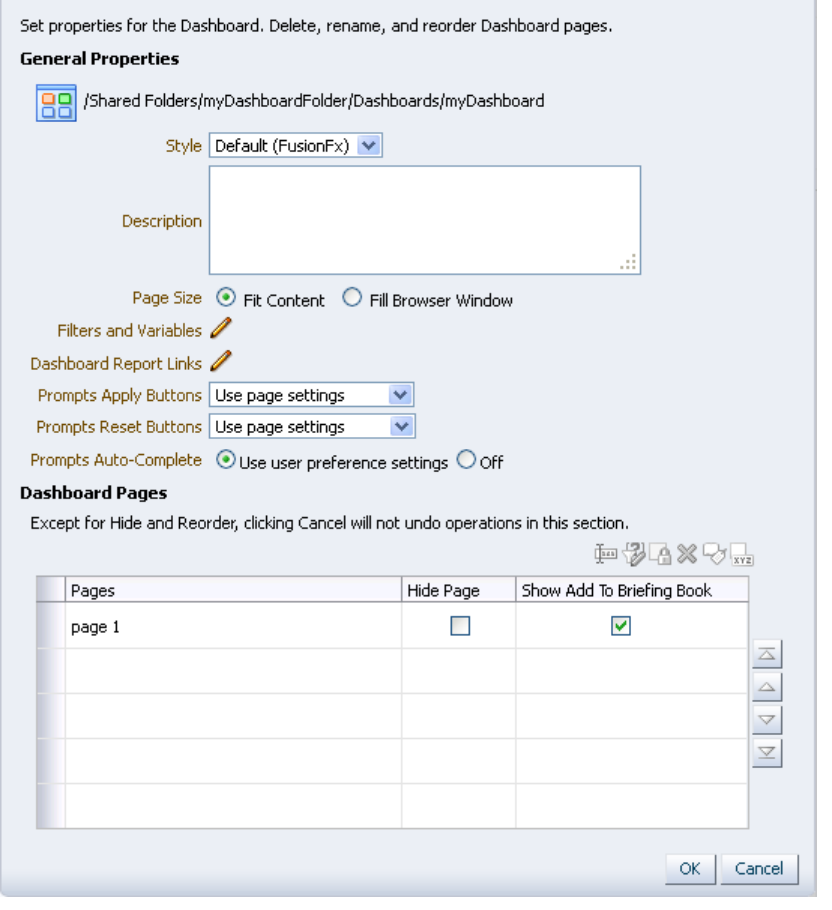

# ダッシュボードの印刷

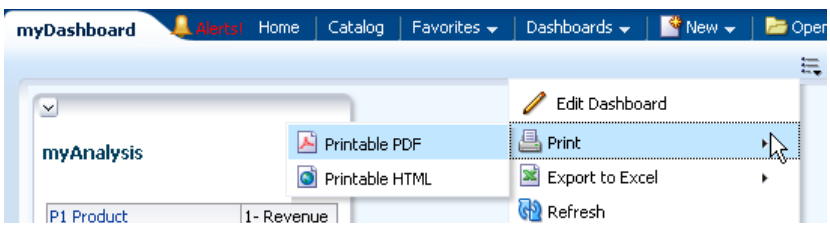

- **1.** ダッシュボード・ページに移動します。
- **2.** 「ページ・オプション」ボタンをクリックして、 「印刷」を選択します。
- **3.** 「印刷可能 **PDF**」、「印刷可能 **HTML**」または 「カスタム印刷レイアウト」(使用可能な場合)を 選択します。